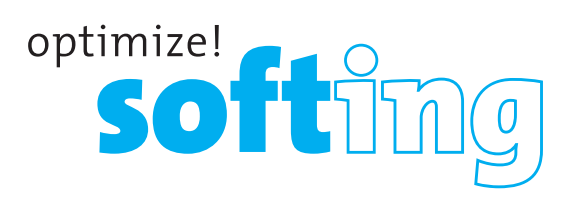

## Wire Xpert

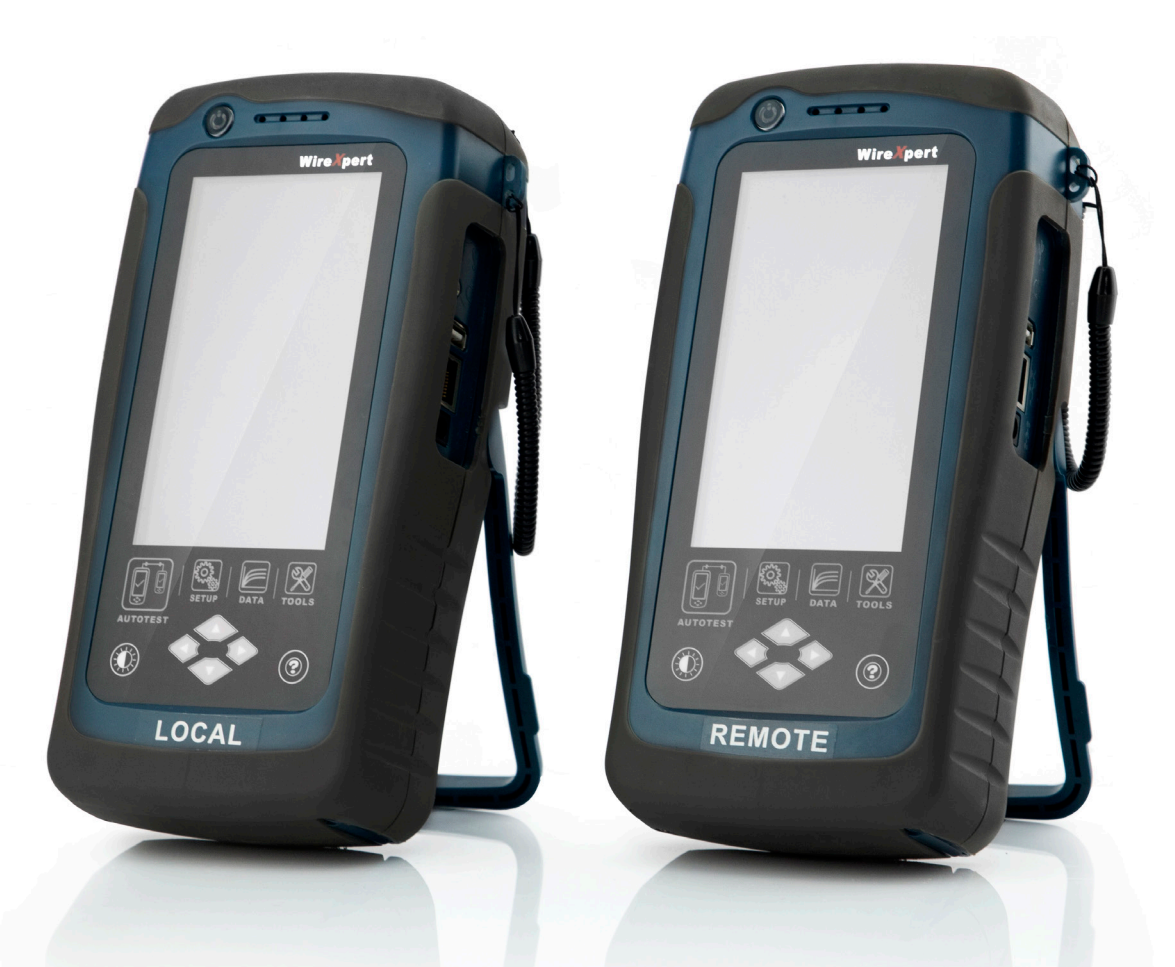

## **Установка лицензии**

Инструкция

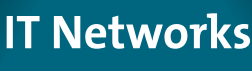

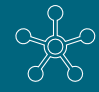

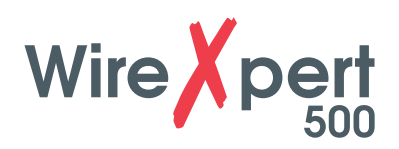

## **Модернизация WireXpert 500**

- 1. Загрузите и извлеките лицензионные ключи, отправленные на вашу электронную почту.
- 2. Создайте папку с наименованием: Features Скопируйте файлы лицензионных ключей в папку Features Скопируйт е папку Features с ключами в ней на USB-накопитель
- 3. *Вставьте USB-накопитель, содержащий файл (ы) лицензии, в ЛОКАЛЬНОЕ устройство WireXpert. Если экран выбора не появляется после вставки USBнакопителя, нажмите кнопку [TOOLS] и выберите [Licensing], чтобы просмотреть лицензии, которые установлены или доступны для покупки для устройства.*
- 4. Выберите [Активировать лицензии] на экране выбора.

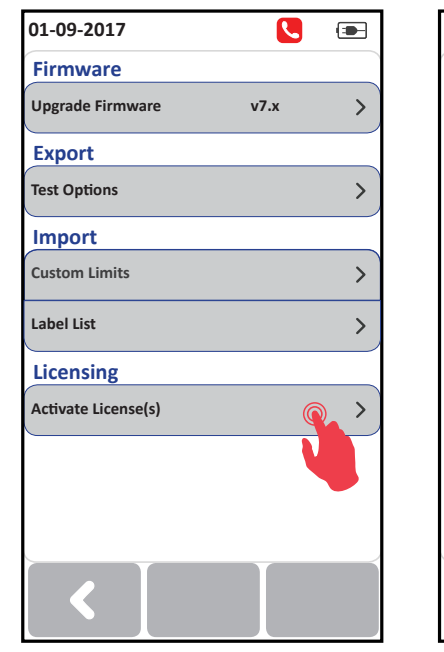

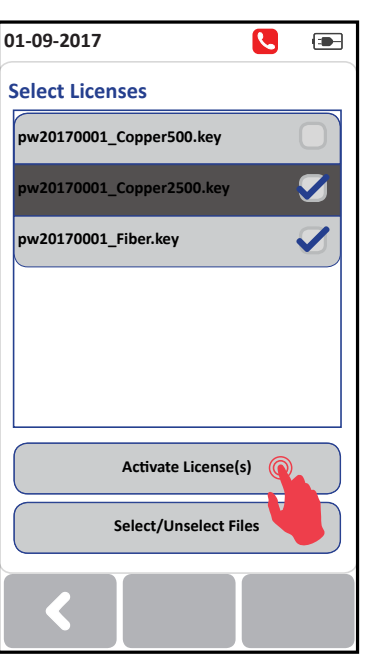

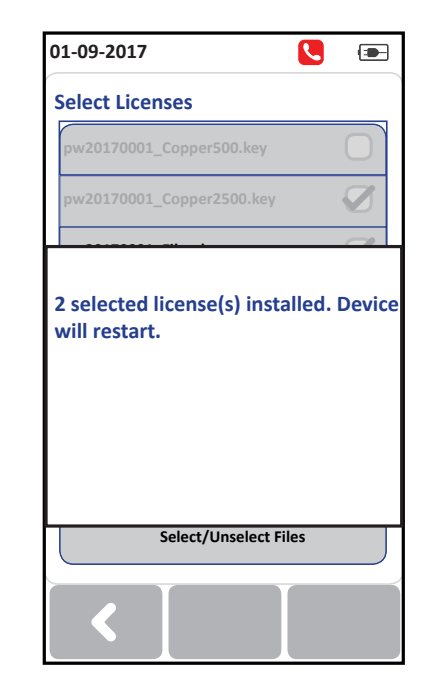

5. Выберите лицензию, которую необходимо активировать, и нажмите кнопку [Активировать лицензии]. Убедитесь что вы активируете лицензию предназначенную именно для этого серийного номера ЛОКАЛЬНОГО устройства WireXpert

**IT Networks** 

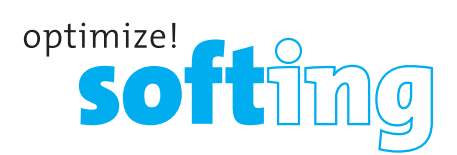

- 6. WireXpert перезапустится с активированными выбранными лицензиями.
- 7. Нажмите кнопку [TOOLS] и выберите [Лицензирование], чтобы проверить активацию лицензий.
- 8. Повторите шаги 3–5 для УДАЛЕННОГО устройства.

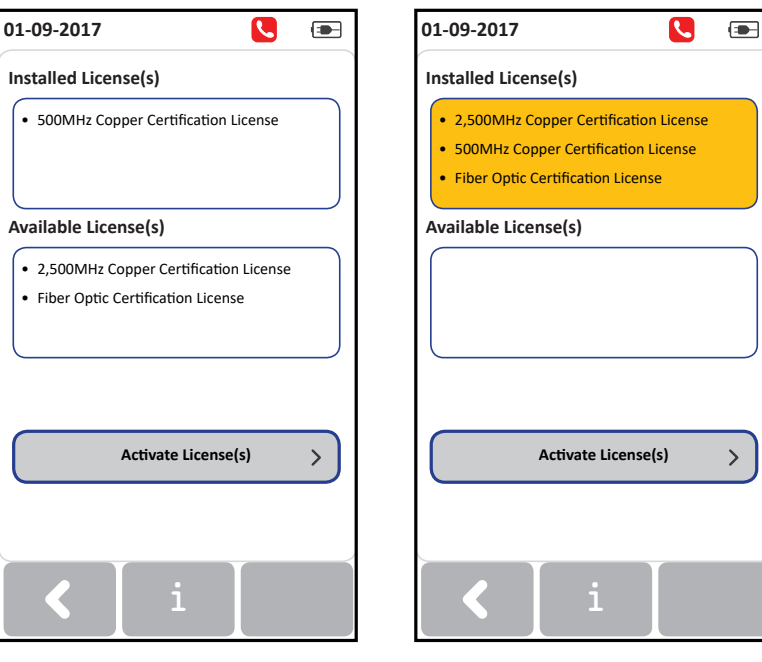

*Before upgrading After upgrading*

*(an example)*

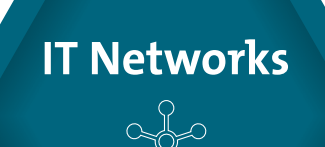